First Time Use

#### **FPDR Web Portal Login Instructions Creating Your FPDR Portal Login Instructions**

*The Portal works best in Internet Explorer version 10 and above, Chrome, Safari and Firefox*

Enter this link in your browser address bar: https://fpdrportal.portlandoregon.gov/

The link will direct you to sign into or create a PortlandOregon.gov account.

Once your account is established, you will need to do the following just once to associate your account with the FPDR portal:

Enter your assigned PIN Code (on your letter), First Name, Last Name, Date of Birth and Last 4 of your SSN. Click Submit. This will need to match the exact information FPDR has on file. If a match is not found, you need to call FPDR for assistance in setting up your access.

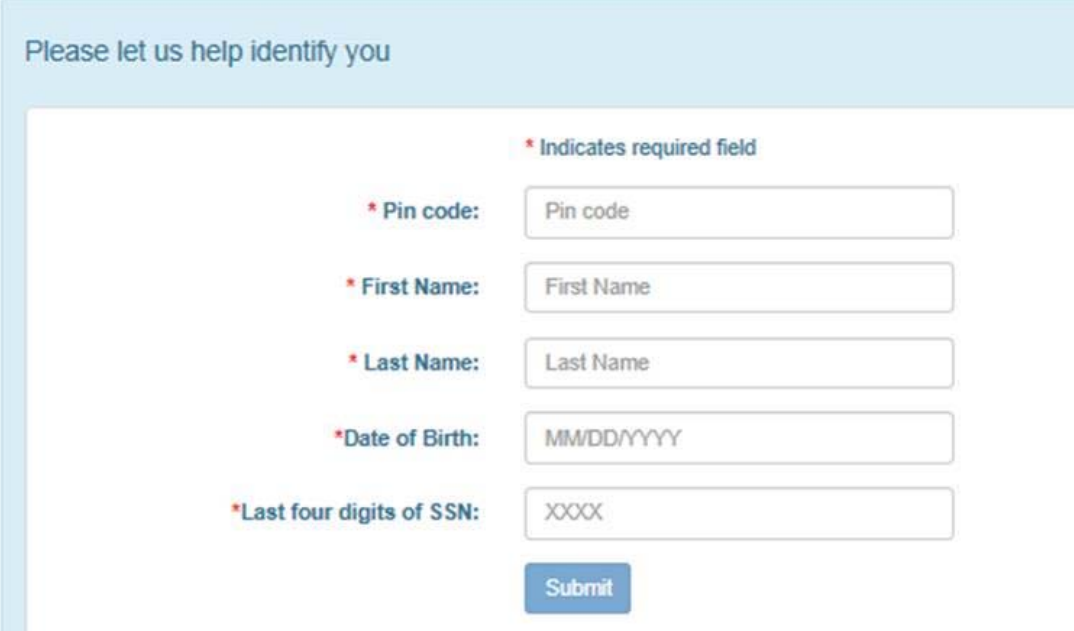

Once a match is found, you need to accept the Terms and Conditions.

#### **Accept Terms and Conditions**

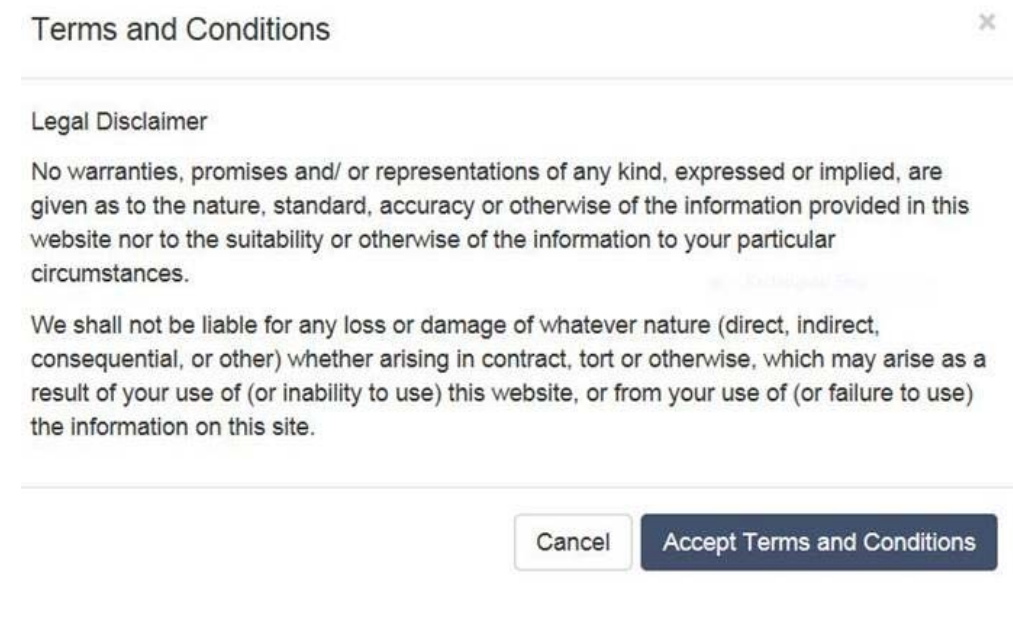

**The complete instructions on how to use the portal is at this link:**  https://www.portlandoregon.gov/fpdr/article/569752

#### **For Future Logins**

Enter this link in your browser address bar: https://fpdrportal.portlandoregon.gov/

You will be asked to sign into your PortlandOregon.gov account. Once signed in, you will be automatically redirected to the FPDR portal.

### View Personal Data and Review All Tabs

Click on Participant menu and Edit Participant

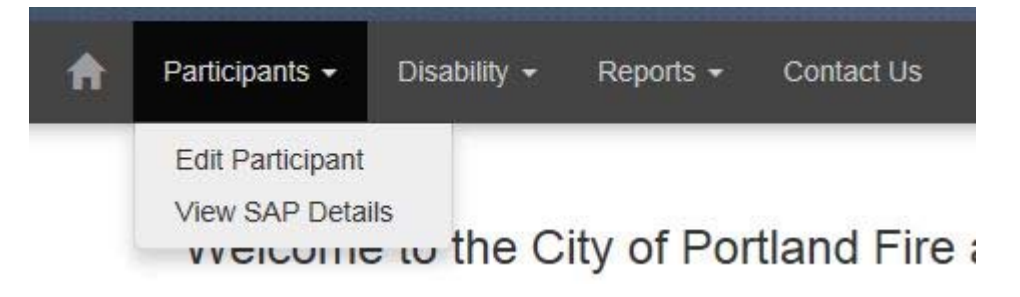

Click on each tab to view the information FPDR has in the database

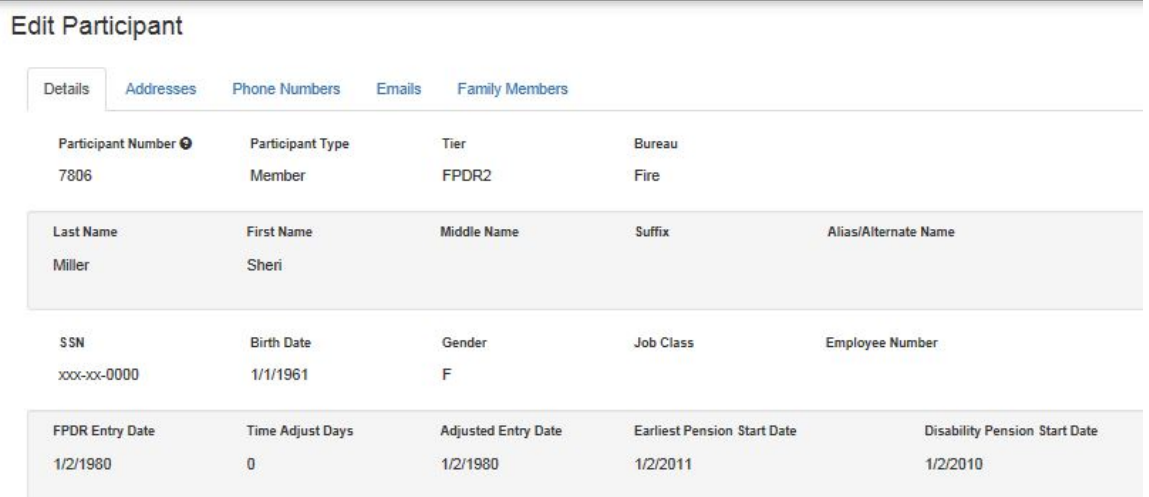

Click on Participant menu and View SAP Details to see what SAP information FPDR has in the database.

Note: This screen cannot be changed by FPDR. Please follow your bureau procedure to request a change in SAP. Once SAP makes a change, FPDR receives the update the following business day.

# Add Personal Email Address

Click on Participant menu and Edit Participant Choose the Emails tab

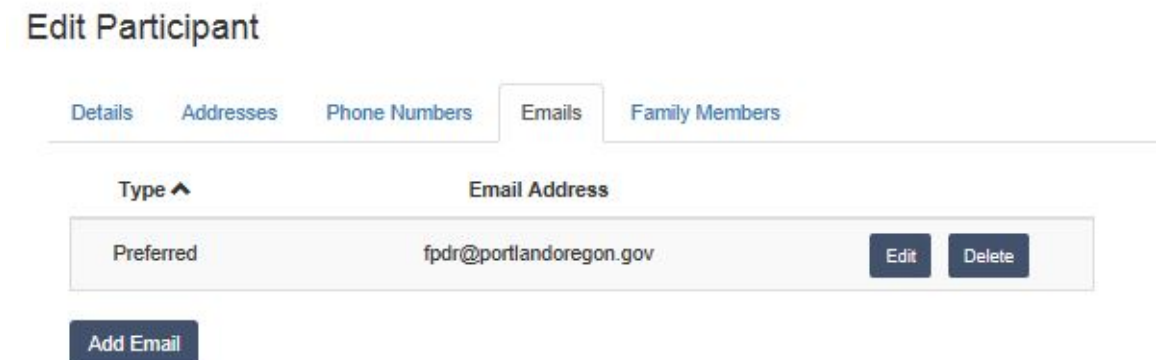

Click on Add Email, choose Email Type and enter email address. Click on Save Email.

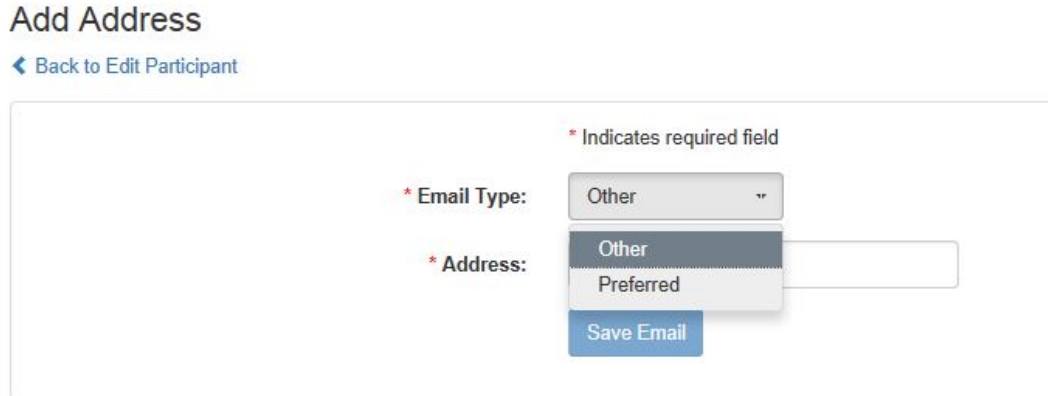

# Modify or Add Address

Click on Participant menu and Edit Participant Choose the Addresses tab

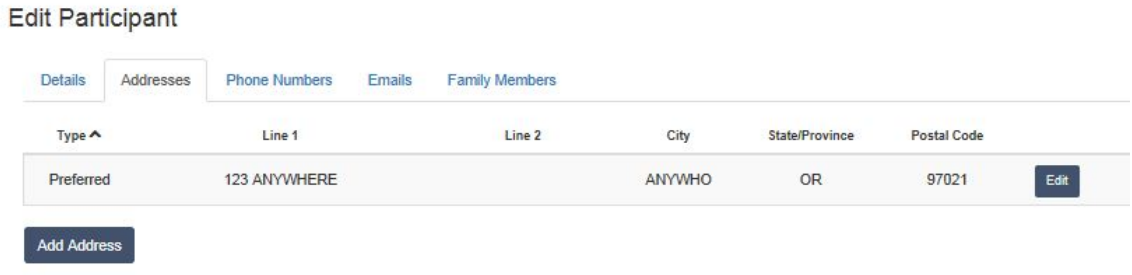

Note: Preferred address cannot be deleted, SAP address cannot be edited or deleted

Click on Add Address, choose Address Type and required information (\*). Click on Save Address.

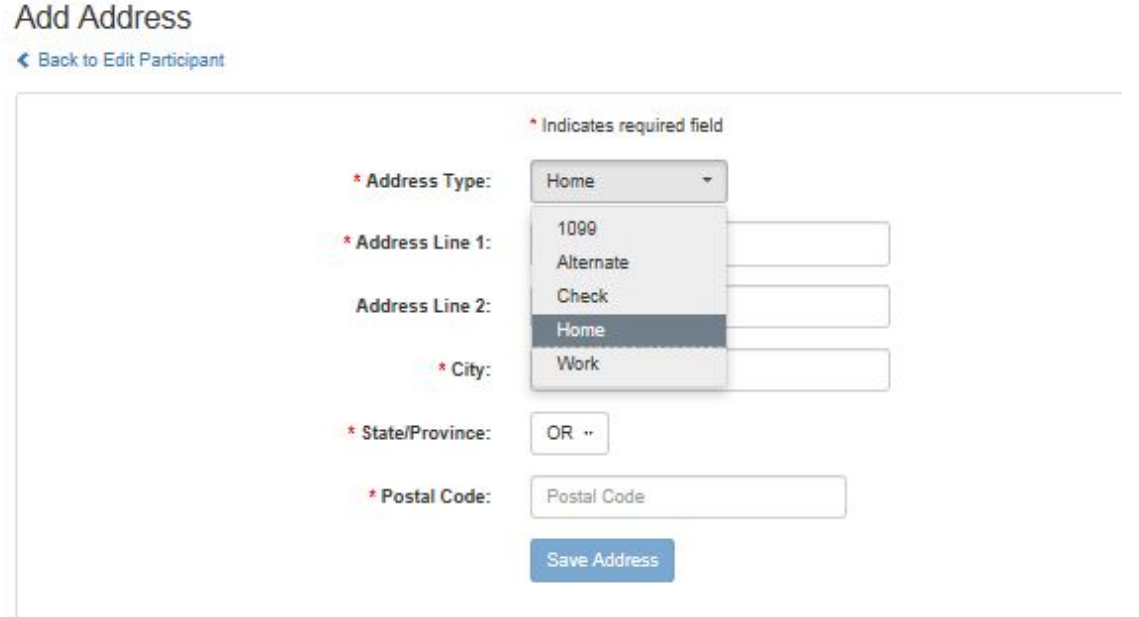

Note: If you are a retiree and move to or from Oregon, you will need to answer the following question:

\* State/Province:

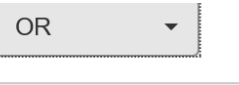

\* Postal Code:

98642

\* If you receive pension benefits and are changing your address from Oregon to another state or country or changing your address from another state or country to Oregon, please choose one of the following statements\*\*: \*\* See this for explanation. ◯ YES, Pension benefits paid to me from the Fire & Police Disability, Retirement & Death Benefit Plan will be subject to Oregon personal income tax under ORS 316.127 (9).

○ NO, Pension benefits paid to me from the Fire & Police Disability, Retirement & Death Benefit Plan will NOT be subject to Oregon personal income tax under ORS 316.127 (9).

Save Address

# Modify or Add Phone Number

Click on Participant menu and Edit Participant Choose the Phone Numbers tab

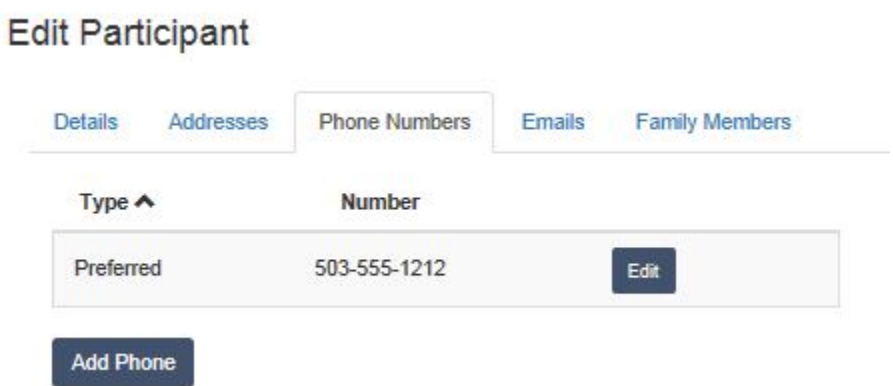

Note: Preferred phone number cannot be deleted, SAP phone number cannot be edited or deleted

Click on Add Phone, choose Phone Type and enter phone number. Click on Save Phone.

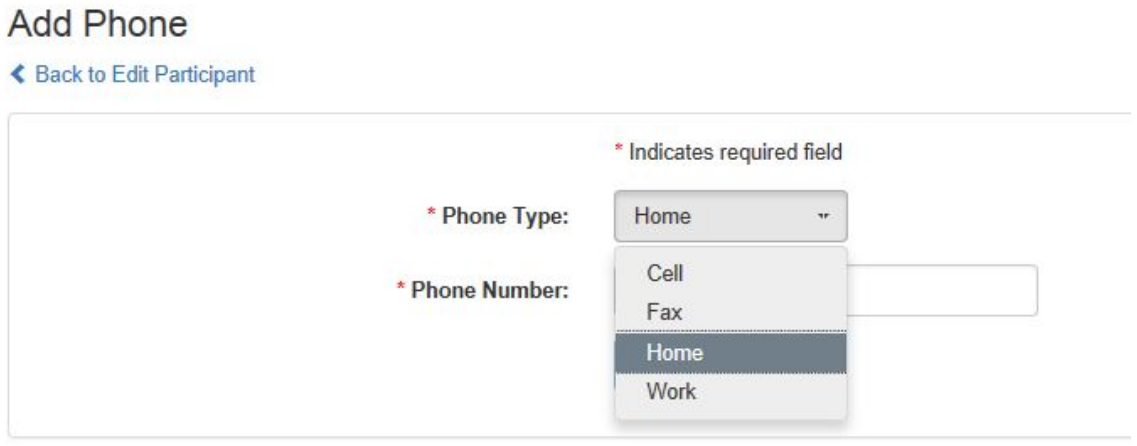

# View Claim Information

Click on Disability menu and View Claims. View Transaction History is costs for all claims.

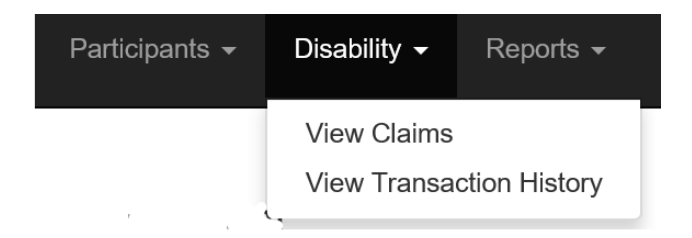

#### **View Claims**

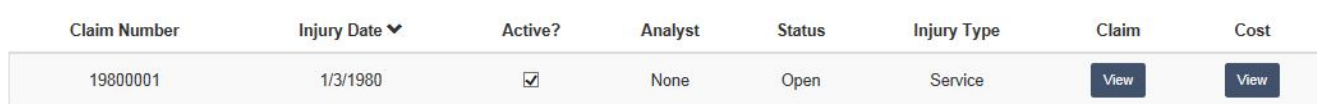

Click on Claim View or Cost View to get report To save report, click on the Diskette icon to save to PDF Click on Return to Portal to go back to menu

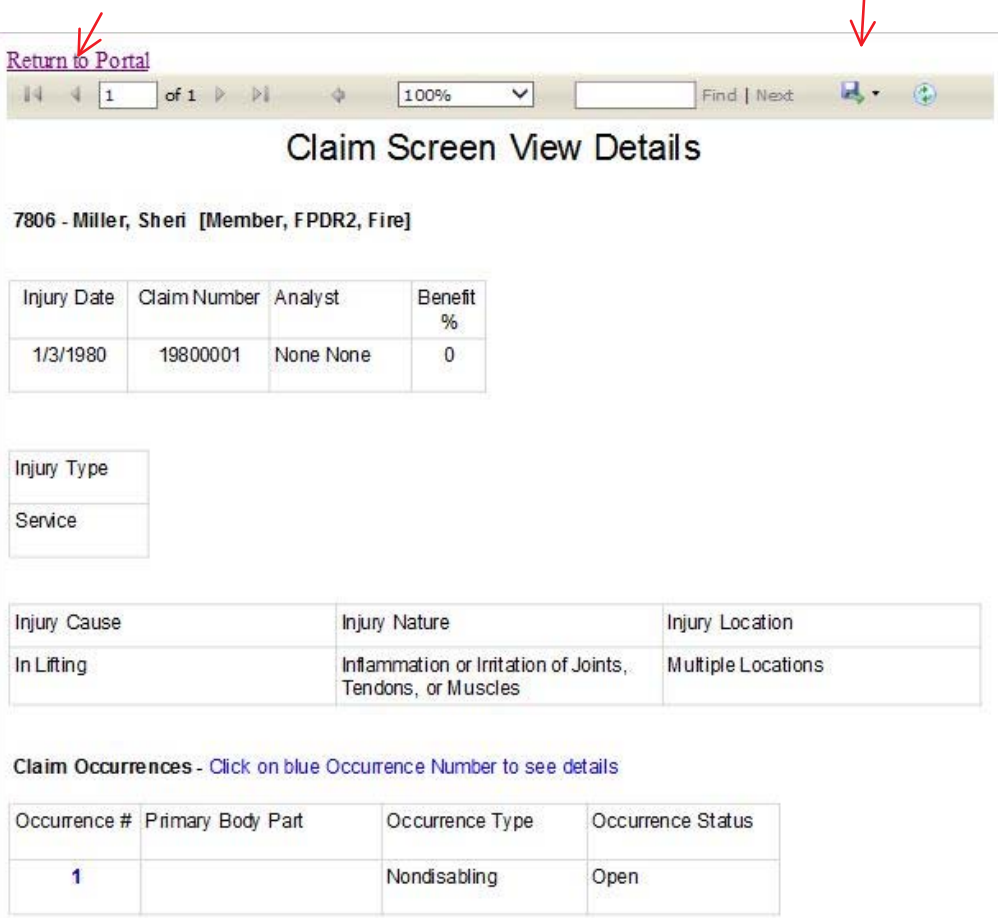

#### View Pension Information

If retired, you will have a Pension tab. Click on Pension menu and View Pension Summary, Edit Withholdings or View Transaction History

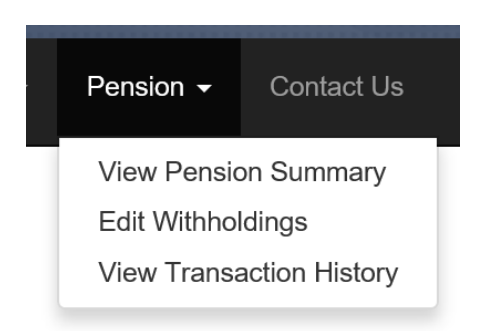

To save report, click on the Diskette icon to save to PDF Click on Return to Portal to go back to menu

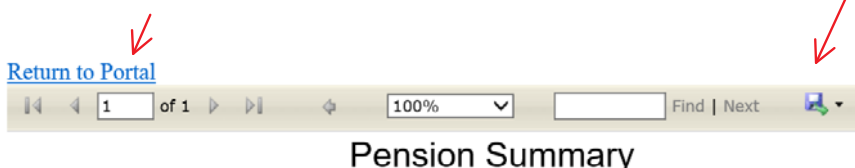

To edit withholdings, click on Penson menu, Edit Withholdings Click on Edit of the line you wish to change Fill out the screen and hit save

#### **Edit Withholding**

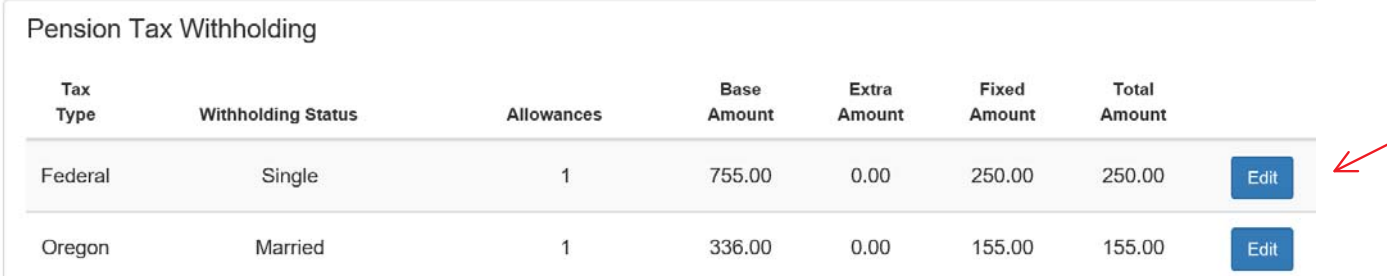

7

### View Reports

Click on Reports menu and View Participant Data Sheet, Annual Tax Summary or Deposit Statements

 $\overline{1}$ 

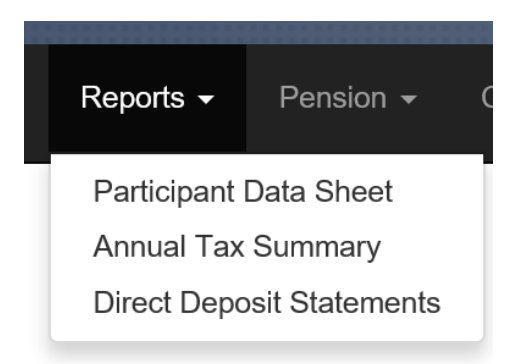

To save report, click on the Diskette icon to save to PDF Click on Return to Portal to go back to menu

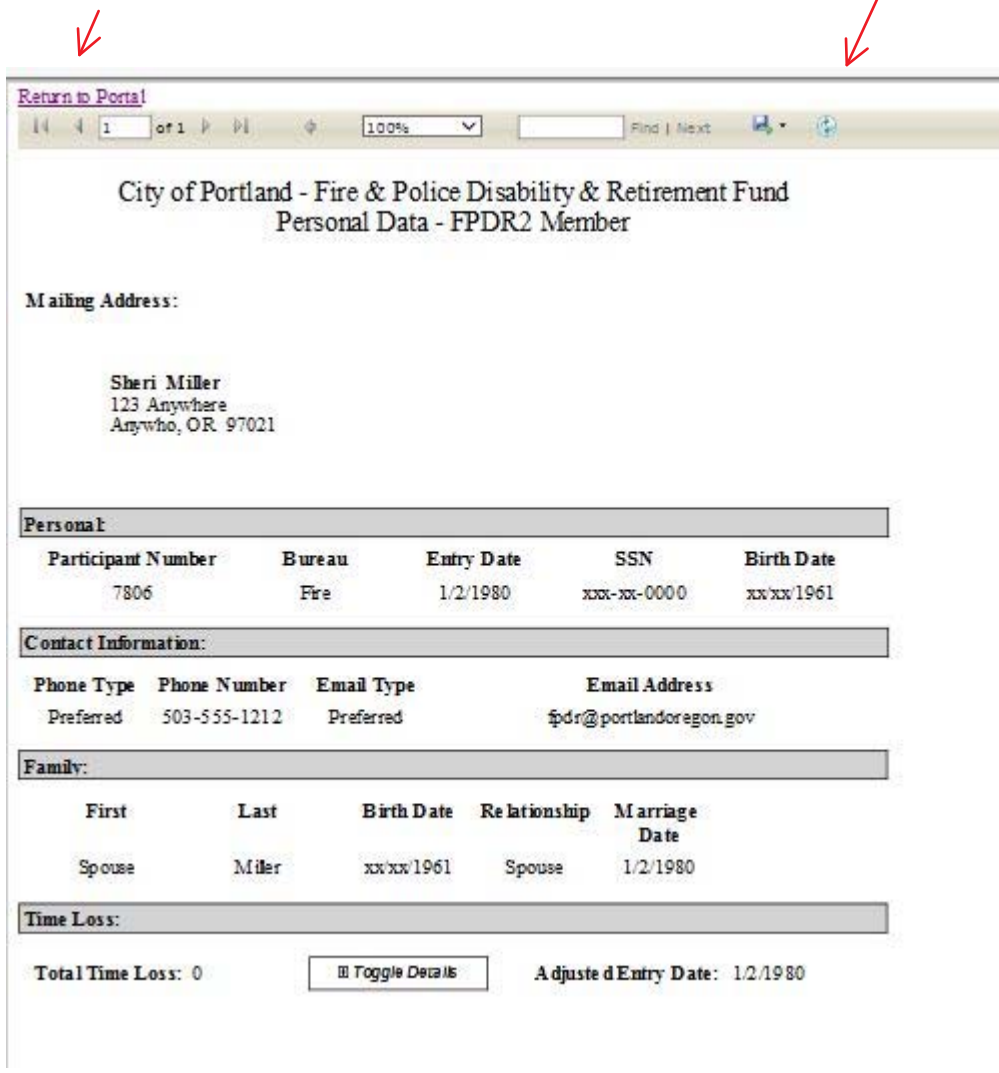

### Send a Contact Us Email

Click on Contact Us in the menu bar

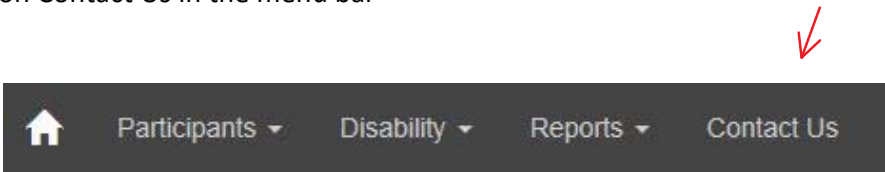

To send an email regarding a claim, select a claim from the dropdown box and enter message. Click on Submit.

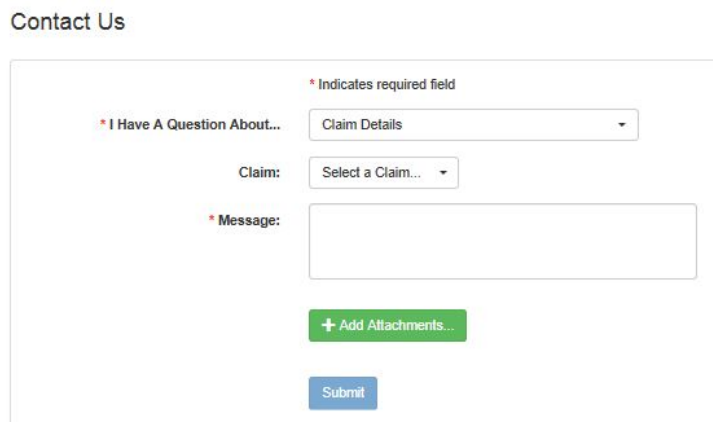

To send an email regarding Family Member Documentation, enter message as well as letting us know how best to respond to you and add attachments as necessary. Click on Submit.

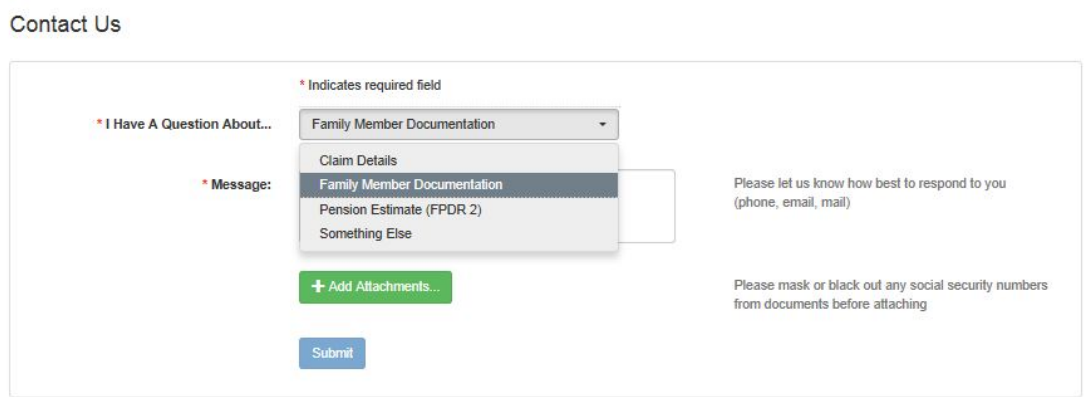

To send an email requesting a Pension Estimate, enter message as well as letting us know how best to respond to you. Click on Submit.

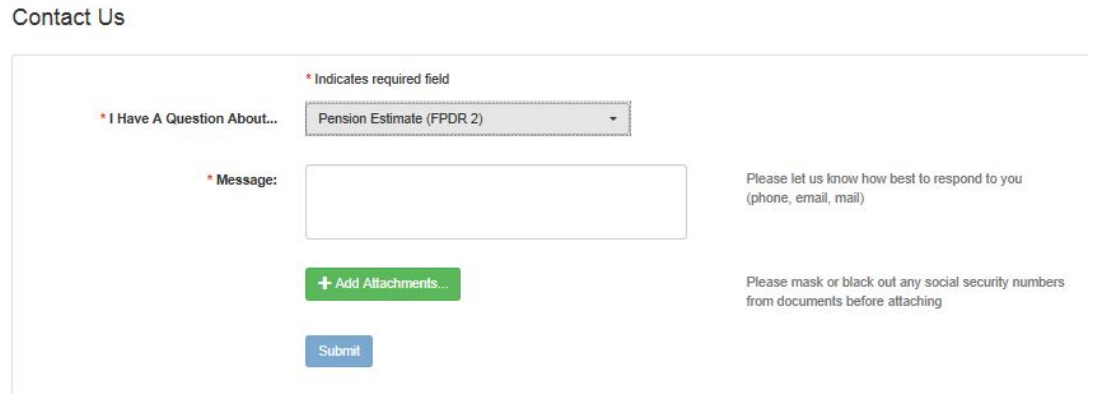

To send an email about something else, choose Something Else in the dropdown and enter message as well as letting us know how best to respond to you. Click on Submit.